# **SAC Sektion Hoher Rohn**

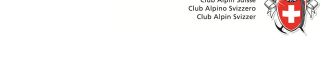

Kurze Anleitung zu ClimbIT peter hausmann, maya albrecht - 02. Mai 2019

## **Tour eingeben -** als TourenleiterIn, eingeloggt in ClimbIT

- Klicke auf «neue Tour» und fülle mindestens die Pflichtfelder (mit \* bezeichnet) aus.
- Unten «bereit zum veröffentlichen» ankreuzen. Deine Tour hat jetzt den Status NEU.
- Speichern
- Es erscheint das Fenster «meine Touren».
- Allenfalls vervollständigst du deine Tour jetzt schon. Wähle die Tour mit Klick aus. Fülle die Felder aus.
- Setze den Tourenstatus ganz unten auf einen sinnvollen Zustand. NEU, gelber Stern = unsichtbar für Öffentlichkeit, nur TL sehen diese Tour. Anmelden nicht möglich. FIXIERT, Sanduhr = die Tour ist aber sichtbar für alle. Anmelden nicht möglich. VERÖFFENTLICHT, grüner Kreis= Tour für alle sichtbar, anmelden möglich.

## **Tourenangaben später vervollständigen -** als TourenleiterIn eingeloggt in ClimbIT

- Klicke auf alle Touren.
- Nutze den Suchfilter. Wähle dich als TourenleiterIn aus. Suchen. Sortiere die Tabelle durch Klick auf die Überschriften, z.B. nach Datum: die jüngste Tour zuoberst.
- Klicke deine zu ergänzende Tour an. Ist sie auf Status NEU, kannst du sie anpassen. Bei einer Tour mit Status VERÖFFENTLICHT oder FIXIERT: setze den Tourenstatus unten wieder auf "NEU". Speichern. Wähle die Tour nochmals aus.
- Jetzt ergänze deine Tour mit weiteren Detailinformationen.
- Wähle einen sinnvollen Status (neu, fixiert, veröffentlicht). Speichern.

## **TeilnehmerInnen melden sich zu einer Tour an -** TeilnehmerIn eingeloggt in ClimbIT

- Der Teilnehmer (TN) klickt auf «Tourensuche» im Seitenmenü links.
- TN klickt auf die gewünschte Tour mit grünem Kreis. (Grüner Kreis = Anmelden möglich. Sanduhr = Anmeldung erst nach einem gewissen Datum. Roter Kreis = Anmelden nicht möglich).
- TN klickt unten auf blauen Knopf «Zur Tour anmelden».
- Das Fenster «Anmelden» öffnet sich mit den Profilangaben des TN.
- TN ergänzt sein Profil mit Angaben, die dort gespeichert werden (auch für seine folgende Anmeldungen)
- TN klickt unten auf «Anmeldung abschliessen».
- Der TN erhält ein automatisch generiertes E-Mail. TN ist provisorisch angemeldet. Die Anmeldung muss die TourenleiterIn bestätigen.

#### **Tourenbestätigung, Tourenhandling** als TourenleiterIn eingeloggt in ClimbIT

- Meldet sich eine TeilnehmerIn auf deine Tour an, bekommst Du ein automatisch generiertes E-Mail mit allen Angaben der TeilnehmerIn.
- Gelange zur Anmeldung indem Du den Tourenlink im E-Mail unten anklickst.
- Es öffnet sich deine Tour, im unteren Teil siehst du alle Anmeldungen.
- Klicke bei der neuen Person unter «Aktionen» auf das linke Symbol.
- Wechsle den Status des TN auf «bestätigt» (oder Warteliste, ablehnen, stornieren). Schreibe fakultativ noch eine Mitteilung und dann speichern.
- Der Teilnehmer erhält dann das entsprechende E-Mail mit seinem neuen Status «bestätigt», «Warteliste», etc. und falls du einen Mitteilung verfasst hast, ist auch diese drin. Du kannst eine Kopie an dich schicken.

#### **Teilnehmerliste erstellen, Tourenhandling** als TourenleiterIn eingeloggt in ClimbIT

- Unter «Meine Touren» öffnest Du die entsprechende Tour. Du siehst auch hier alle Anmeldungen.
- Oben ist eine horizontale Zeile mit verschiedenen blauen Funktionen. Hier «Teilnehmerliste exportieren» anklicken und die gewünschten Angaben ankreuzen: Für Liste an Krisenstab: alle Auswahlkästchen auswählen.
	- Für Liste an TeilnehmerInnen: «Notfallkontakte» und «Bestätigte TeilnehmerInnen» anwählen.
- Teilnehmerlisten öffnen, speichern, abschicken. Diese Liste müssen alle im Rucksack auf der Tour haben. Für dich selber ein Krisenstabexemplar ausdrucken.
- Auf der oben erwähnten horizontalen blauen Zeile hat es noch weitere Möglichkeiten: «Tourenhinweise» (ausgebucht, noch Plätze frei, etc.), «E-Mail an alle» Teilnehmer schicken, «Anmeldeschluss ändern», «Anmeldung schliessen», «Tour absagen», «Teilnehmer hinzufügen».

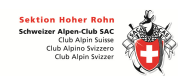

#### **Tourenbericht und Tourenrapport**

- Auf diese Themen werde ich später eingehen:
	- Einen Tourenrapport in ClimbIT füllst du als Tourenleiter nach der Tour aus. Es ist die Information für den Tourenchef, u.a. die wirklich anwesenden TeilnehmerInnen.
	- Den Tourenbericht schreiben wir auf der Website (nicht in ClimbIT). Jedes Mitglied des SAC Hoher Rohn, das sich auf der Website einloggt, kann Tourenberichte schreiben. Du als TourenleiterIn gibst ihn auf der Website frei.

Nur auf der Website geschriebene Tourenberichte erscheinen auf der Website.